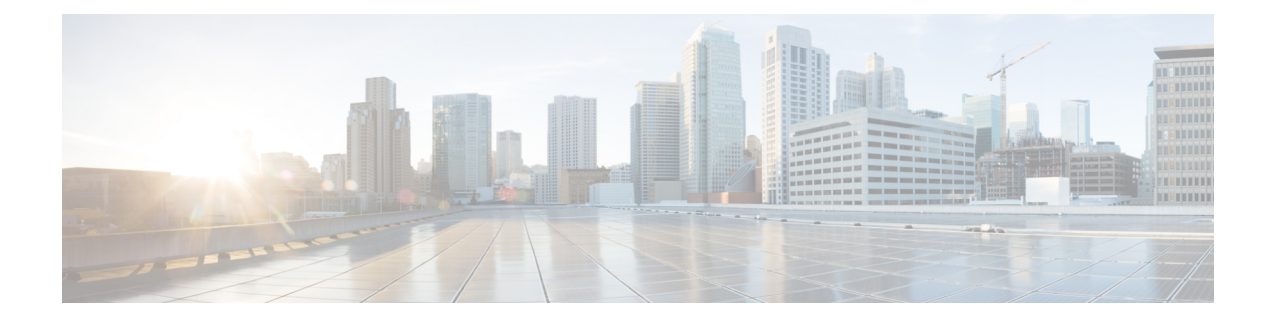

# **Configuring Cisco UCS Management Pack**

This chapter contains the following sections:

- Checklist for Configuring the Cisco UCS Manager [Management](#page-0-0) Pack, on page 1
- Adding a Cisco UCS Domain to the [Operations](#page-1-0) Manager, on page 2
- Creating an [Account,](#page-4-0) on page 5
- [Associating](#page-4-1) a Run As Account with a Profile, on page 5

## <span id="page-0-0"></span>**Checklist for Configuring the Cisco UCS Manager Management Pack**

- **1.** Ensure that the option **Allow this server to act as a proxy and discover managed objects on other computers** is enabled for the following server or computer hosting Cisco UCS Monitoring Service.
	- Agent Managed Computers (trusted boundary)
	- Management Server
	- Agent Managed Computers (Untrusted boundary)
	- Gateway Server
- **2.** Ensure that all the Cisco UCS Monitoring Service are visible in **Operations Manager Console** > **Monitoring** > **Cisco UCS Monitoring** > **Cisco UCS Monitoring Service** > **Monitoring Service Dashboard**.
- **3.** Ensure that all Cisco UCS Monitoring Service are discovered and in Healthy State in **Operations Manager Console** > **Administration** > **Device Management** > **(Management Server / Agent Managed)**.
- **4.** Ensure that after adding UCS domain through Add Monitoring Wizard, appropriate Run As Account has been associated with correct Run As Profile.
- **5.** Ensure, if Run As Account distribution is set to More Secure, the computer hosting Cisco UCS Monitoring Service must appear in the Selected Computers list and it must be same as selected for monitoring UCS domain .
- **6.** If Cisco UCS domain is monitored via Gateway Server or agent managed computer (untrusted boundary), ensure that Cisco UCS domain is reachable from that machine.
- **7.** Ensure that Operations Manager **Action Account** must have read and write privileges on TEMP (%SystemRoot%\Temp) folder.

### <span id="page-1-0"></span>**Adding a Cisco UCS Domain to the Operations Manager**

You can add Cisco UCS domains on the servers, where either management pack is imported or the Cisco UCS Management Service is installed.

- **Step 1** Launch the **Operations Manager** console.
- **Step 2** Navigate to **Authoring** > **Cisco UCS Manager**.
- **Step 3** From the **Tasks** pane, click **Add Monitoring Wizard**.
- **Step 4** On the **Monitoring Type** tab, click **Cisco UCS Manager**.
- **Step 5** Click **Next**.
- **Step 6** On the **General Information** tab, review and complete the following:

In the **Connection** area, complete the following:

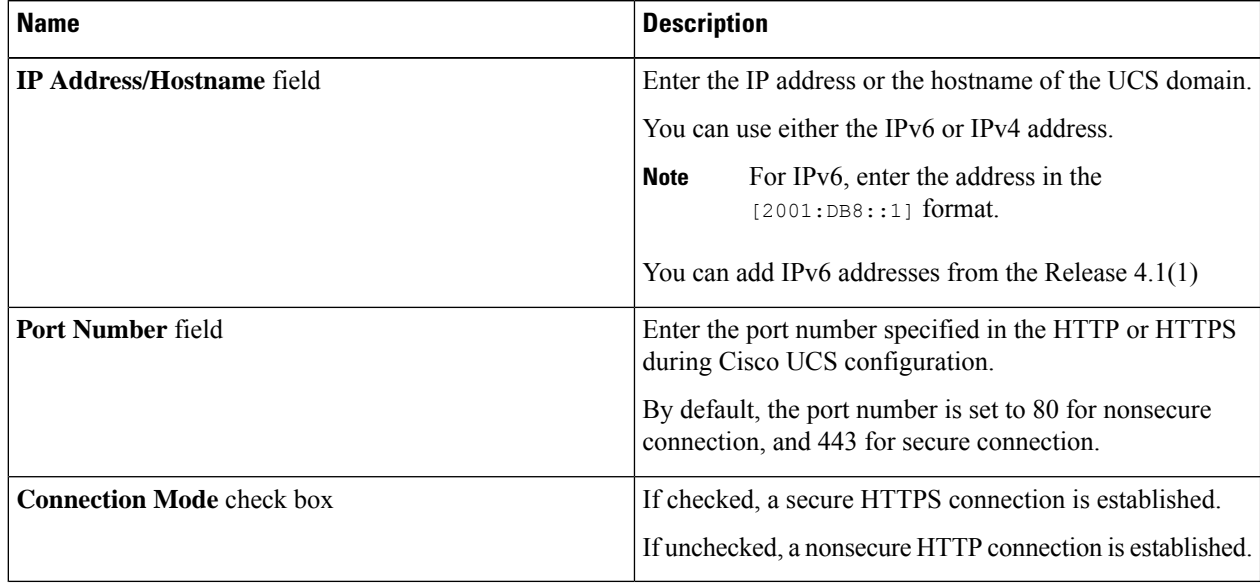

In the **Proxy Server** area, complete the following:

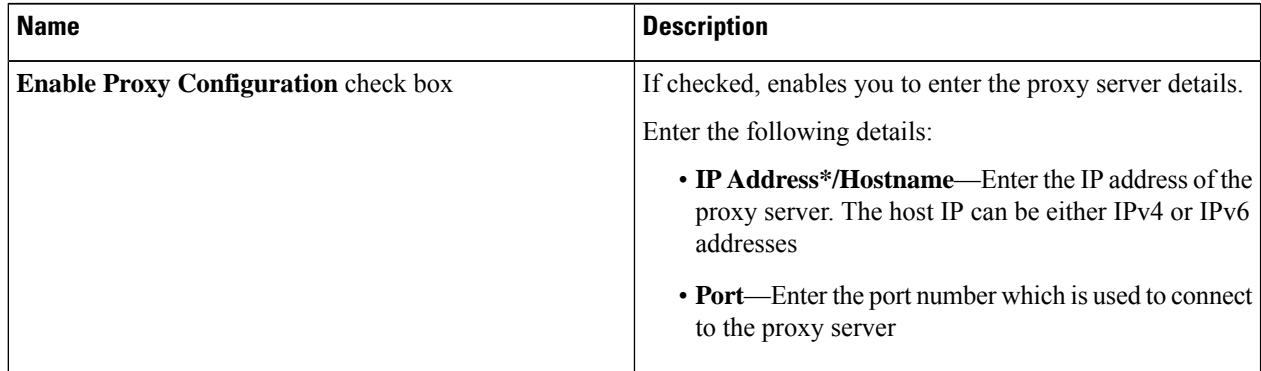

Ш

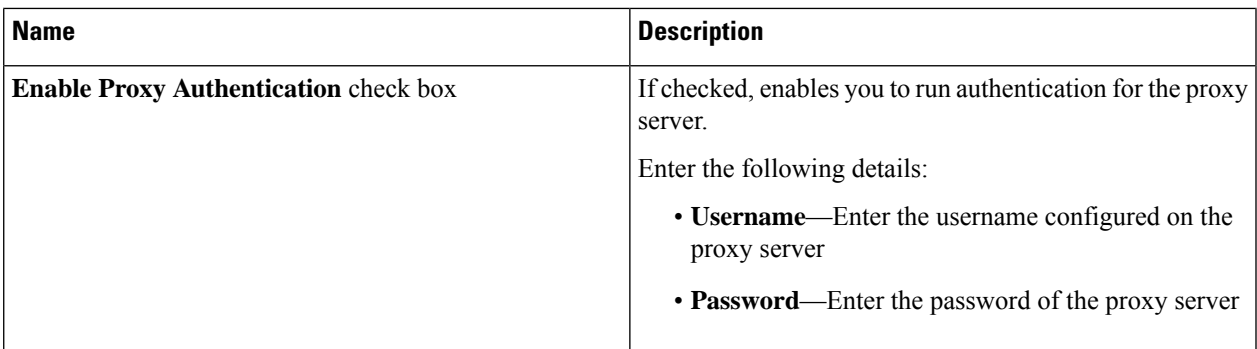

In the **Cisco UCS Monitoring Service** area, complete the following:

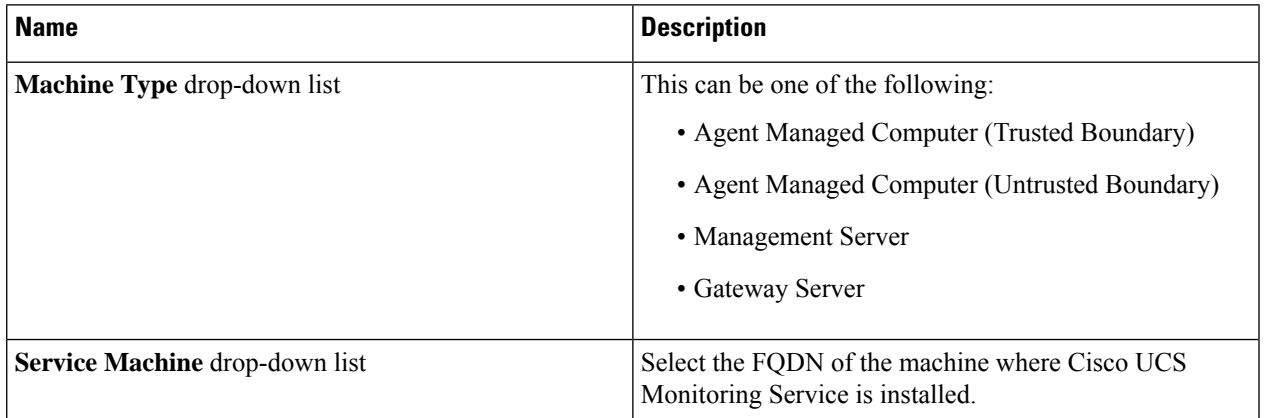

**Step 7** To check Operations Manager connectivity to UCS Manager, click **Test Connection**.

**Note** If the test connection fails, contact your network administrator.

**Note** For certification error, follow the instruction provided in the alert dialog box.

**Step 8** In the **Authentication** dialog box, enter the username and password, and click **OK**.

If the UCS domain is configured for the domain authentication, enter the username in the  $\leq$ username@domainname> format. The *<domainname>* is the UCS authentication domain configured in **Administration** > **User Management** > **Authentication in UCS**.

When you select Management Server at the same Active Directory level as the Operations Manager console machine, the dialog box validates the state of Monitoring Service. You can start the Monitoring Service if it stops. **Note**

You can add a UCS domain on the Management Server if you have local admin privileges. The local admin privileges are required to analyze the state of the Monitoring Service and remotely start the Monitoring Service.

#### **Step 9** Click **Next**.

#### **Step 10** On the **Instance Name** tab, complete the following:

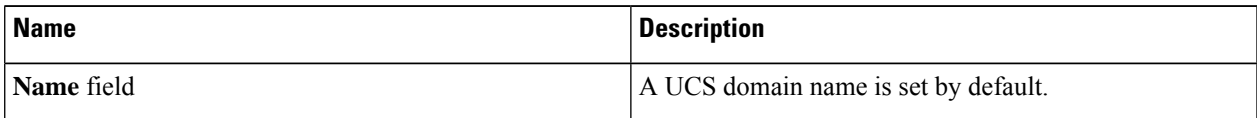

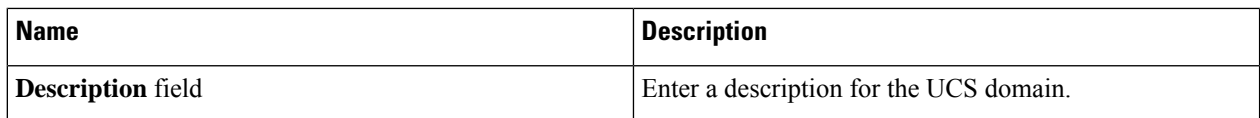

In the Configuration area, complete the following:

**Note** The following options are available from Cisco UCS Manager Management Pack, Release 4.1 onwards.

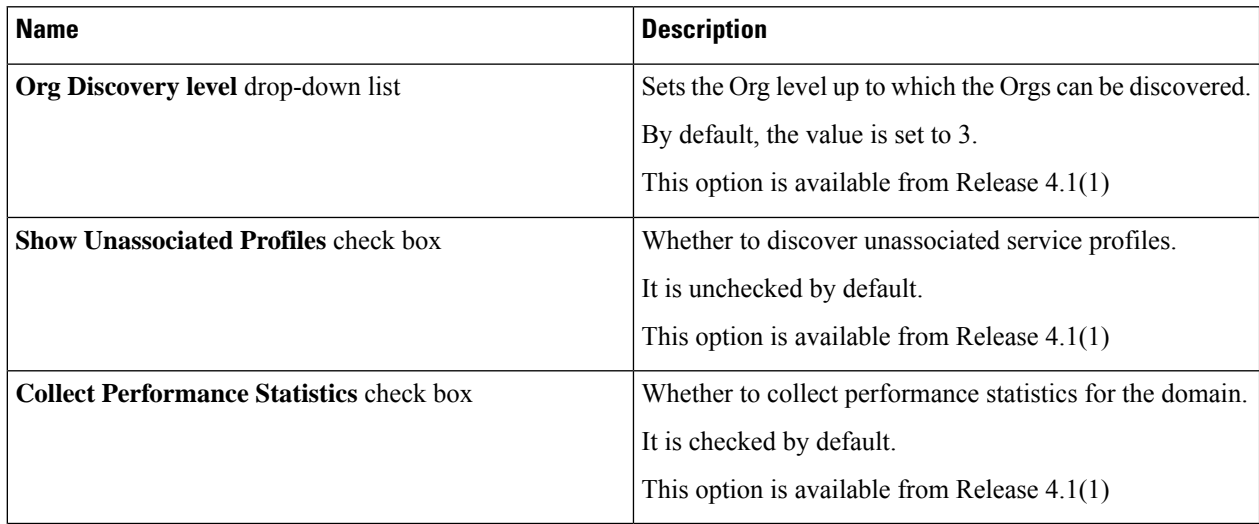

In the **Management Pack** area, you can continue with the default settings or use one of the following options:

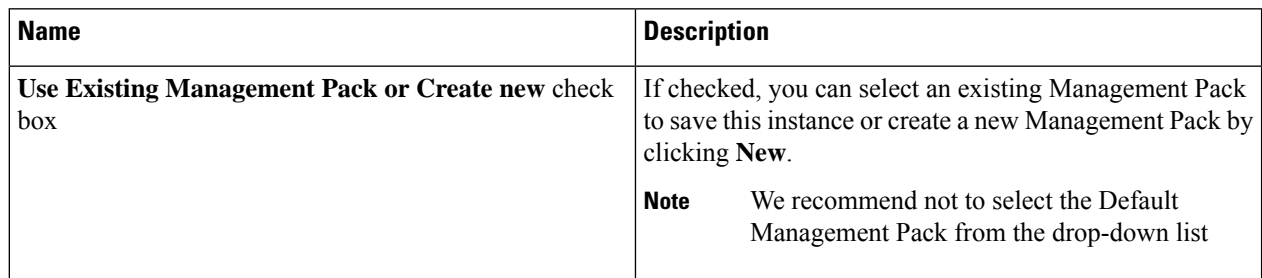

### **Step 11** Click **Next**.

- **Step 12** On the **Run As Account** tab, click **Add**.
- **Step 13** If you want to associate a new run-as account to the UCS domain instance, click **New**.
	- If you have access to read-only privileges in the UCS domain, you can collect inventory data and monitor faults of a UCS domain. **Note**

For privileges to perform actions, such as Acknowledge Fault and Launch KVM Console, see:

[https://www.cisco.com/c/en/us/support/servers-unified-computing/ucs-manager/](https://www.cisco.com/c/en/us/support/servers-unified-computing/ucs-manager/products-installation-and-configuration-guides-list.html) [products-installation-and-configuration-guides-list.html](https://www.cisco.com/c/en/us/support/servers-unified-computing/ucs-manager/products-installation-and-configuration-guides-list.html)

### **Step 14** Click **Next**.

**Step 15** On the Summary tab, review the configuration summary, and click **Create**. The template for monitoring the UCS domain is created.

### <span id="page-4-0"></span>**Creating an Account**

Configure a Cisco UCS Instance account if you did not associate a Run-As Account with the UCS instance while adding the template in the **Add Monitoring Wizard** or if you want to modify the current account association for the UCS Instance.

To create an account for the Cisco UCS domain, create a Run-As Account with the Cisco UCS instance username and password which is used by the management pack. See, How to Create a Run As [Account](https://docs.microsoft.com/en-us/system-center/scom/manage-security-create-runas-link-profile) for detailed instruction on how to create a Run As Account.

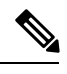

**Note** On the **General Properties** page, select **Simple Authentication** as the **Run-As Account Type**.

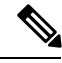

**Note**

If Cisco UCS Manager is configured for domain authentication, enter the username in the *<username@domainname>* format. The *<domainname>* isthe UCSauthentication domain name, configured in **Administration** > **User Management** > **Authentication in Cisco UCS Manager**. These credentials are used for all communication with the Cisco UCS Manager.

### <span id="page-4-1"></span>**Associating a Run As Account with a Profile**

Once Run As Account is created, associate the account with the Cisco UCS domain Run-As Profile. A Run-As Profile is created with UCS domain name in the Operations Manager. See, [https://docs.microsoft.com/en-us/](https://docs.microsoft.com/en-us/system-center/scom/manage-security-create-runas-link-profile) [system-center/scom/manage-security-create-runas-link-profile](https://docs.microsoft.com/en-us/system-center/scom/manage-security-create-runas-link-profile) for detailed instructions on how to associate an account with a Run-As Profile.

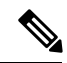

**Note**

For inventory collection and fault monitoring of UCS domain, read-only privileges in the Cisco UCS Manager is required.

To perform the actions, such as Acknowledge Fault and Launch KVM Console, see:

<https://www.cisco.com/c/en/us/support/servers-unified-computing/ucs-manager/products-installation-and-configuration-guides-list.html>

 $\mathbf I$